# **Stan Koch & Sons Trucking, Inc. Employee Self Service Information**

Effective on 9/15/2005. Koch Companies is rolling out a new self-service tool – Ceridian Self Service that will provide employees with online, anytime access to earnings statements.

## **How do I log into Self Service?**

- 1. To access Self-Service, you can click on the link below. You can also connect directly to the Self Service site from your home PC at this Internet address: https://sss2.ceridian.com/kochcompanies
- 2. You will be prompted to enter your User Name and Password on the login page. **User Name:** driver ID number
- 3. **First Login Password:** The last four digits of your social security number
- 4. Once you have successfully logged into Self-Service for the first time, you will be required to change your password. Your password must be a minimum of 6 characters and no greater than 20 characters. It must be a combination of numeric and alpha characters, and no spaces or apostrophes are allowed. You will also be prompted to enter a reminder for your new password.

## **Password Changes**

You will be prompted to change your password upon logging into Self Service for the first time. You may also change your password at any time be clicking on the *Change Password* link on the home page.

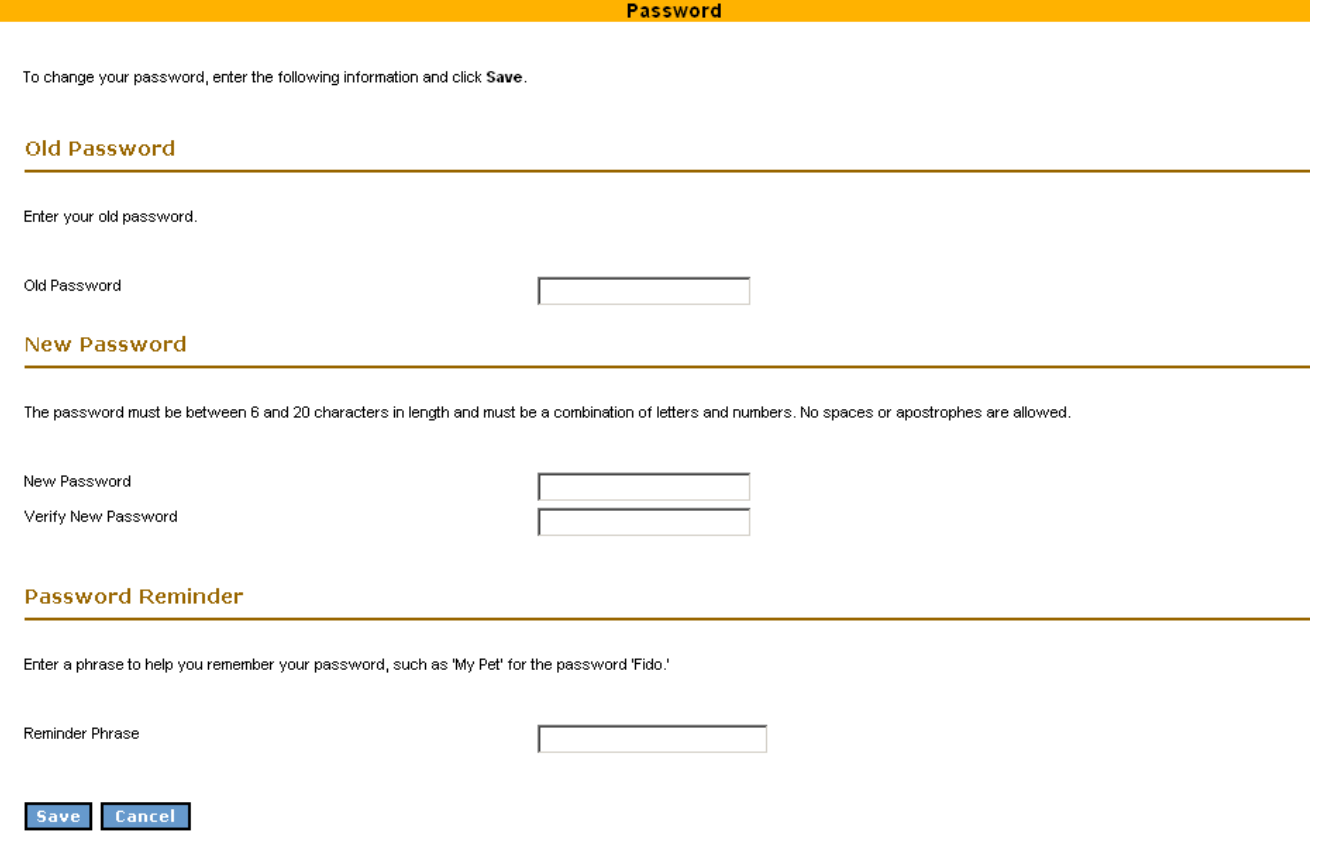

You also can input a reminder phrase on the password change screen. On the login page, you have several opportunities to obtain your password, should you lose or forget it.

If you click on '*Need a Password Reminder*?' you will see the password reminder phrase that you typed in appear on the screen.

If you click on '*Forget your password*?' you will receive an email with a new randomly generated password. The email will be sent to the email address that is stored in the HR/Payroll system, which you can verify and change on the home page of Self Service.

If you enter the wrong password 3 times, your account will become disabled, and you will need to contact a Self Service System Administrator to receive a new password. The System Administrator will also receive an email notification that your account has been disabled.

# **How Do I View my Check Stub?**

This is the main page of Self Service that you will see when you log in. To view your check stub, click on the "Earnings Statements" link.

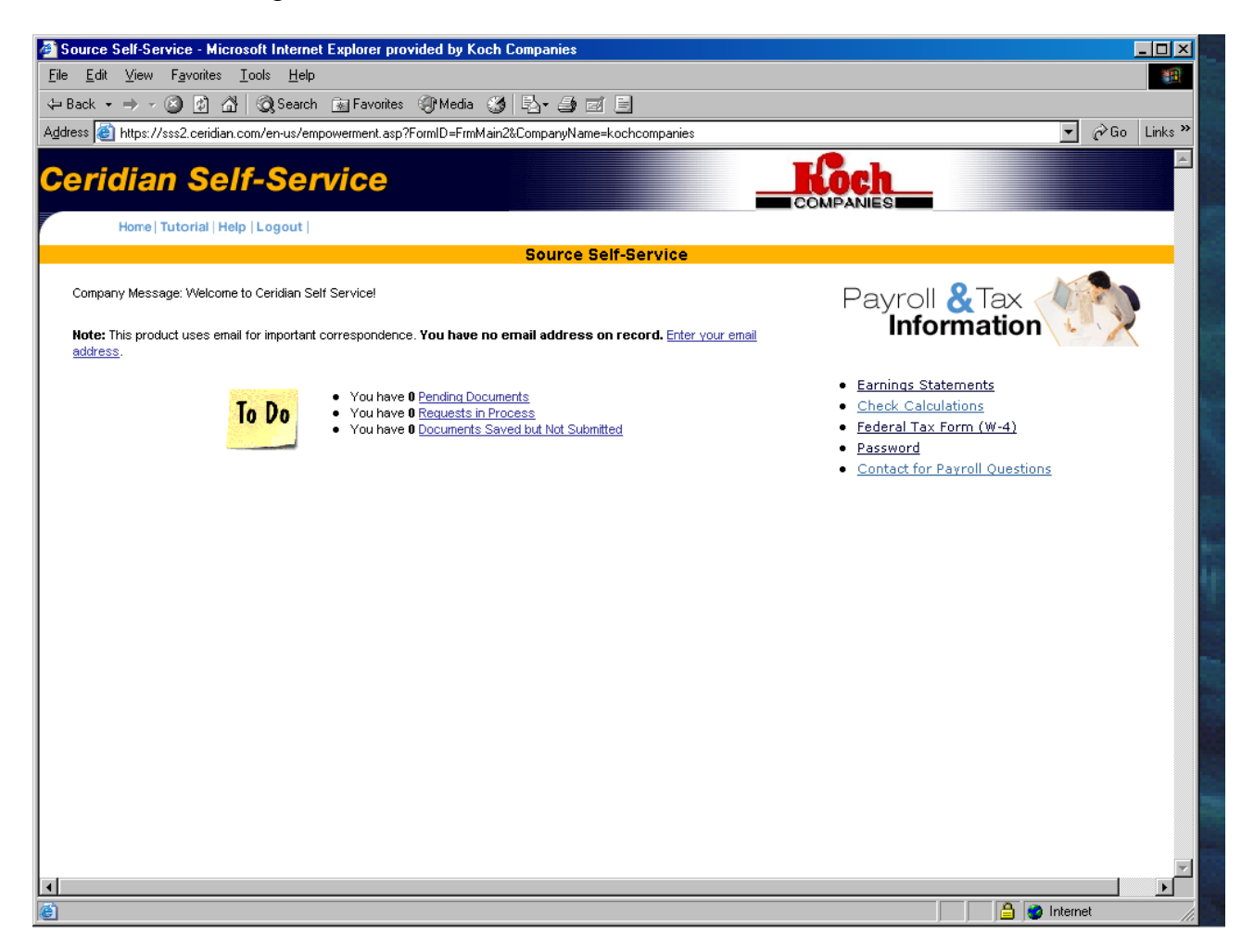

You will see a listing of all check history stored in the HR/Payroll database, listed by date. Click on the check number to open the earnings statement.

**Earnings Statements** 

This is the earnings history for this employee. To display detailed information for a specific earnings statement, click the check number

Check Hum 000017227

Check Dat 7/29/2005

Cancel

Employees may view an earnings statement on the screen or click 'Printable Copy' to print the statement.

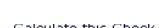

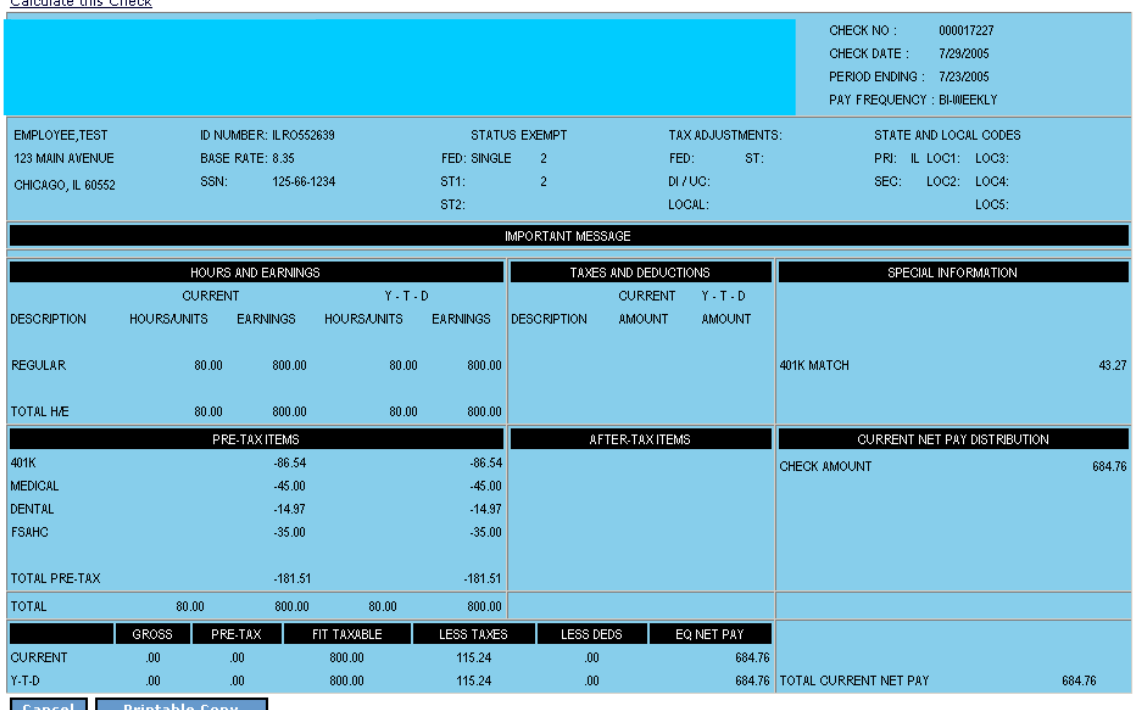

# **Check Calculation**

Employees also have the ability to figure their net pay for a variety of scenarios using the Check Calculation Worksheet. You can access the blank worksheet by clicking on Check Calculations on the Self Service home page. Or, if you click on 'Calculate This Check' at the top of any Earnings Statement, you can bring in earnings information from that check.

Make changes to information such as per pay period earnings, tax exemptions, or permanent deductions. Then click 'Calculate' to see the resulting change to net pay and tax amounts. This information is an estimate of your net pay and doesn't include all variables, such as local taxes. You can make changes to any deductions that are currently taken from your checks. Please note that pre-tax deductions should be entered with a negative sign (-) and post-tax deductions should be entered as positive.

### **Check Calculation Worksheet**

To calculate your net pay, enter the following information and click Calculate. An \* indicates that the field is required.

## **Employee Information**

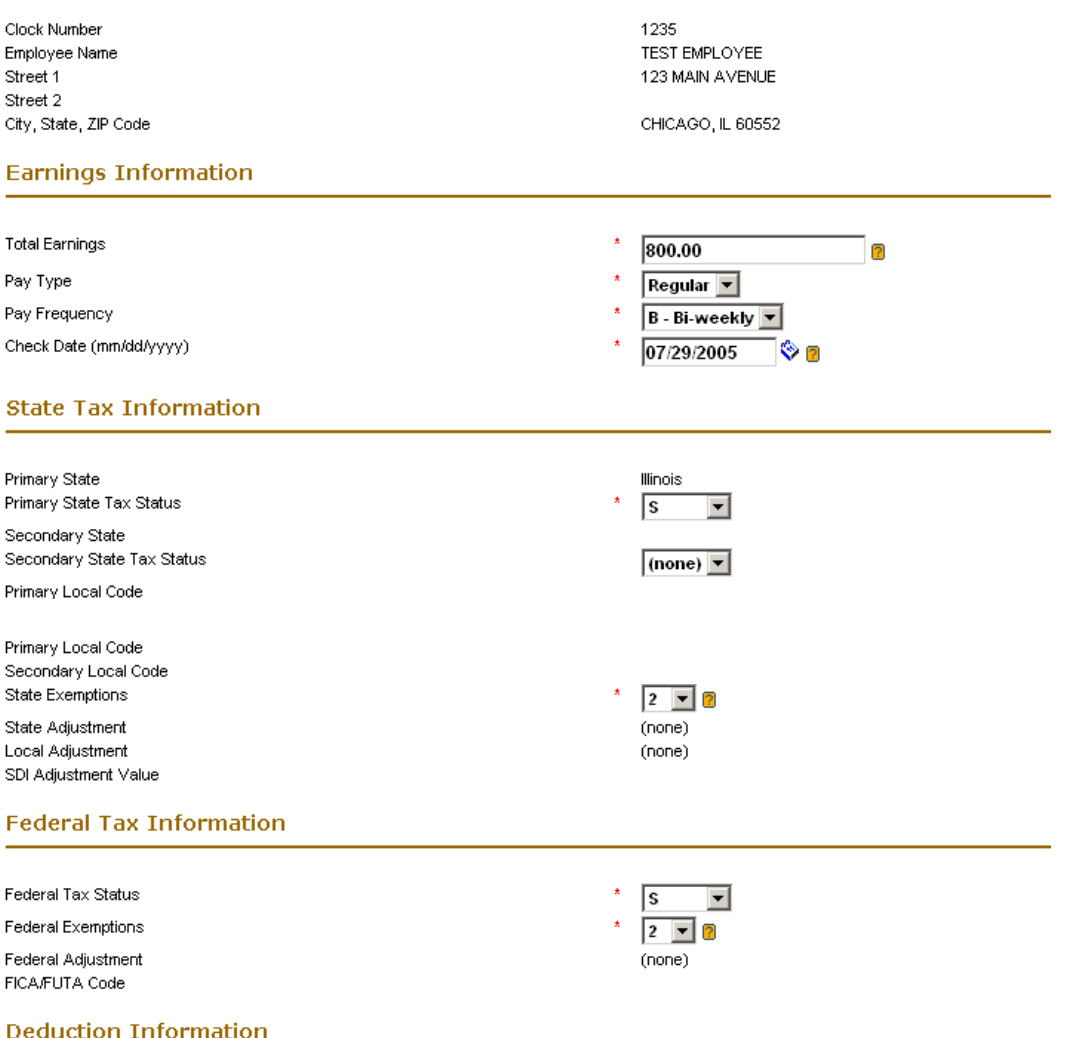

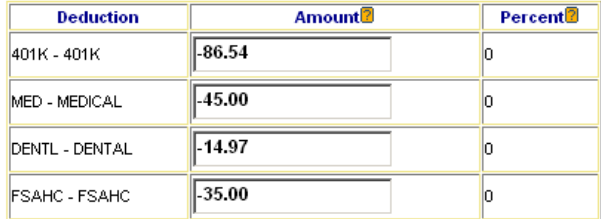

Calculate Cancel

## What Other Changes Can I Make Using Self Service?

The 'Payroll & Tax Information' menu provides you access to a variety of other activities, including Changes to Federal tax elections. Clicking on '*Contact for Payroll Questions*' will open your default mail system with the 'To' field pre-populated with the payroll contact for your company.

## **Federal W4**

The Self Service system allows you to make changes to your Federal tax elections. To view this page, click Federal Tax Form (W4) on the Payroll & Tax menu.

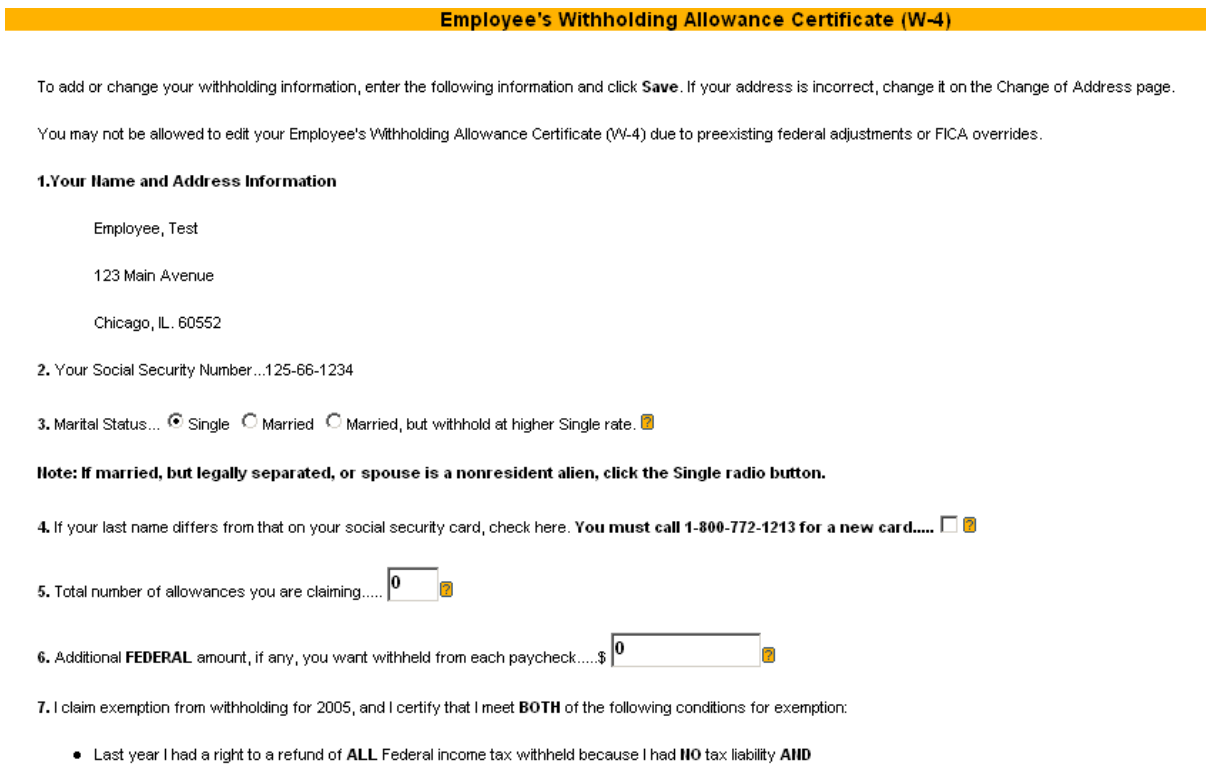

. This year I expect a refund of ALL Federal income tax withheld because I expect to have NO tax liability.

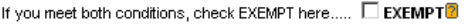

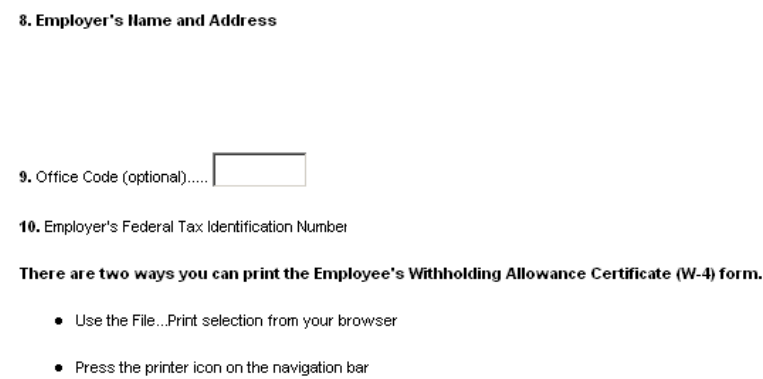

## **Agreement Section**

Under penalties of perjury, I declare that I have examined this certificate and to the best of my knowledge and belief, it is true, correct, and complete

By clicking on this Save button, you have verified that this information is correct.

### Save Cancel

Make any desired changes to your filing status or number of allowances and click Save. For State W4 forms, please contact your Payroll Administrator. Please note that all changes must be entered by Friday, 5 P.M. in order to be included in the next pay cycle. Some changes in the Self Service system require approval/acknowledgement of notification by an HR Administrator before they are saved to the HR/Payroll database. Changes requiring approval are: Federal W4 changes.

To find out the status of transactions that you have submitted, go to the 'To Do' section of the Home page in Self Service.

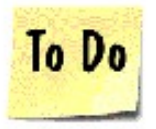

- You have 0 Pending Documents
- You have 1 Requests in Process
- You have 0 Documents Saved but Not Submitted

You have 1 Requests in Process means that you have submitted 1 document for approval. Click on the Blue link *Requests in Process* for details.

These are documents (requests) that you submitted.

### **Documents You Submitted**

To review the status of a request, click a document ID. To hide documents that are already processed, click the Archive box for those documents and then click the Archive button.

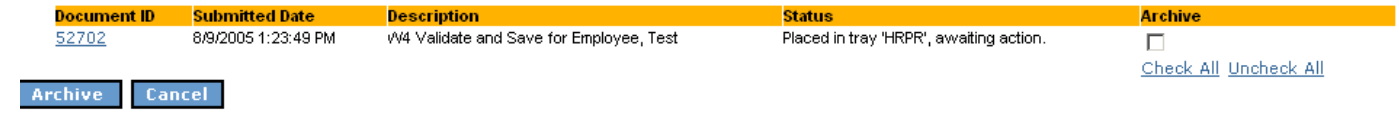

You can see the date that you submitted the change, a description of the change and the status. This W<sub>4</sub> change is waiting to be approved by the HR/Payroll Administrator. You can click on the document ID number for even further detail on the change history.

You also have the option to Archive documents on this page. Please note that when a 'document' has been archived, it cannot be retrieved and will no longer appear on this screen.

When a document has been saved to the HR/Payroll database, you will see that the status indicates that the '*Document has been Committed'*.